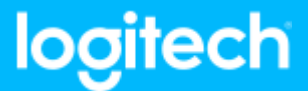

## **РЕШЕНИЕ ДЛЯ ПРОВЕДЕНИЯ КОНФЕРЕНЦИЙ В НЕБОЛЬШИХ ПОМЕЩЕНИЯХ ROOM SOLUTIONS**

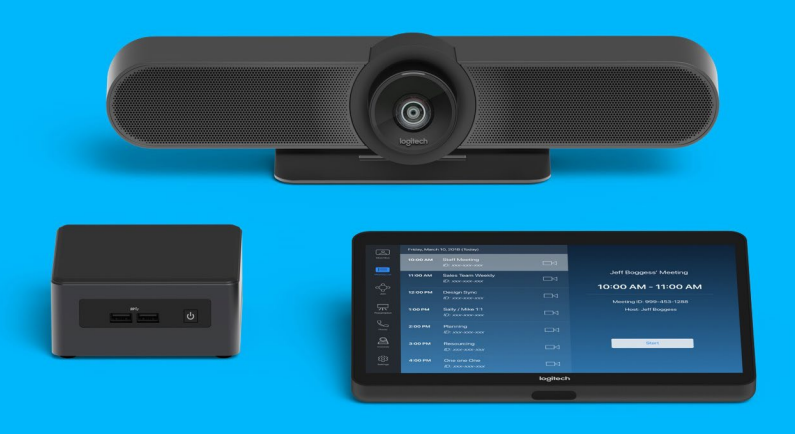

## **НАСТРОЙКА И КОНФИГУРАЦИЯ**

1. Подключите **Tap, MeetUp** и **компьютер зала для совещаний** согласно схеме с помощью комплектных кабелей.

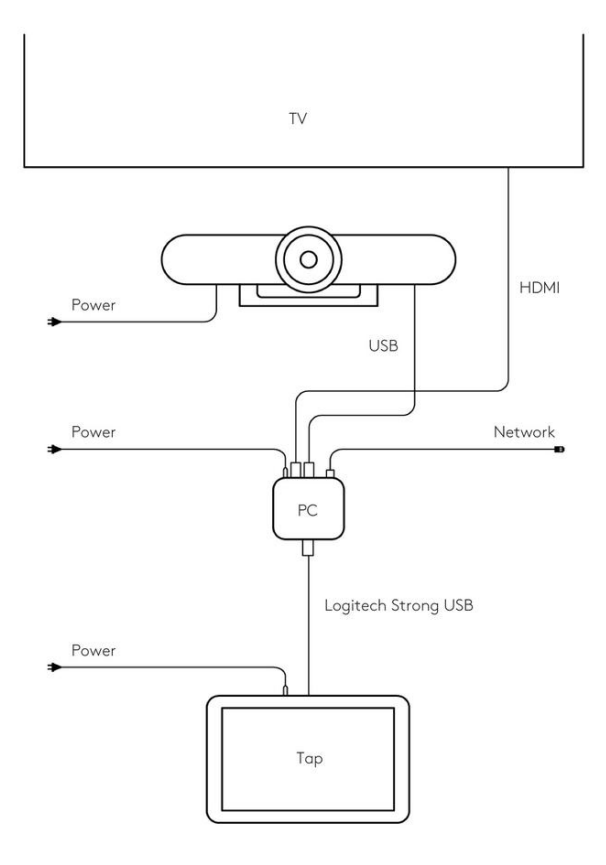

2. Подключите USB-клавиатуру и мышь к компьютеру зала для совещаний, чтобы временно пользоваться ими в процессе настройки.

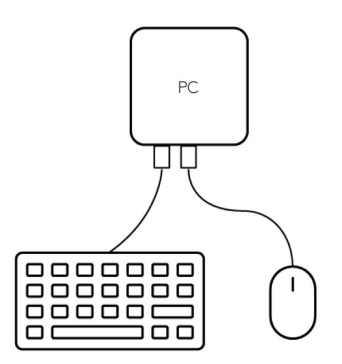

3. Включите компьютер зала для совещаний (он может несколько раз перезагрузиться, так как будут загружаться и устанавливаться обновления). *Обратите внимание, что экраны могут быть пустыми в течение 15 минут. Не выключайте компьютер в это время.*

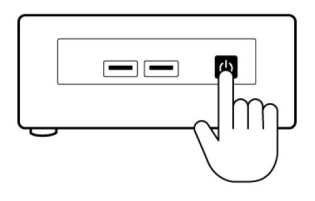

4. Когда настройка Windows завершится, войдите в систему с помощью **данных Zoom Room** или используйте **код активации**, чтобы завершить настройку Zoom Room. Подробные инструкции можно найти в **[документации](https://support.zoom.us/hc/en-us/sections/200305533-Setup-Configuration) [к](https://support.zoom.us/hc/en-us/sections/200305533-Setup-Configuration) [Zoom](https://support.zoom.us/hc/en-us/sections/200305533-Setup-Configuration)**.

5. Отсоедините клавиатуру и мышь.

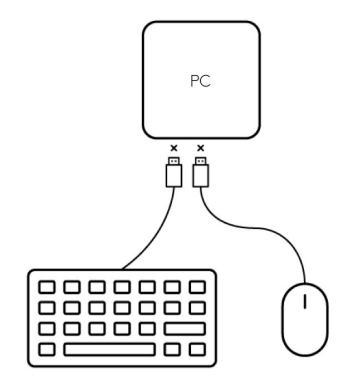

6. Настройка завершена!